# MicroStation - Creating a 3D PDF

MicroStation Print Command

### Overview

TECH NOTE

This Tech Note describes how to create a 3D PDF document from MicroStation. This works well for conveying InRoads surface information to non-CAE users, but can be used with any 3D MicroStation file data.

The resulting PDF will include the entire DGN contents regardless of the view or fence selection set at print time. However, the zoomed in area or fence selected will be the Default View. This could be used to focus attention on a specific portion of the PDF.

#### Workflow

Use the **InRoads3D.dgn** seed file to create a MicroStation graphics file, and display your 3D data, such as InRoads DTM surface triangles and features.

## **Printing to 3D PDF**

- 1. In MicroStation, select the *File > Print* command.
- 2. Click on the magnifying glass icon and select one of the WSDOT PDF print drivers.

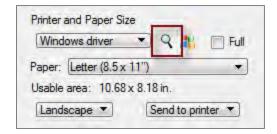

The Select Printer Driver Configuration File dialog displays.

October 2014 Page 1 of 3

TECH NOTE WSDOT CAE SUPPORT

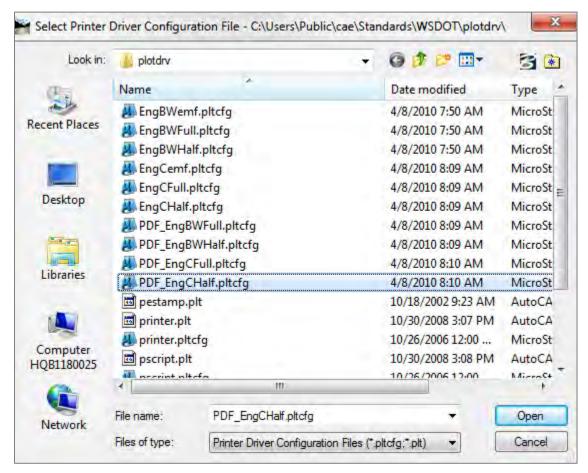

- 3. Select **PDF\_EngCHalf.pltcfg**.
- 4. Click Open.
- 5. Back in the <u>Print</u> dialog, select the **ANSI A** option to minimize the file size.
- 6. Toggle on the Print to 3D option.
- 7. In the <u>Print</u> dialog, select the *File > Print* command.

The Save Print As dialog is displayed.

8. Save the PDF file.

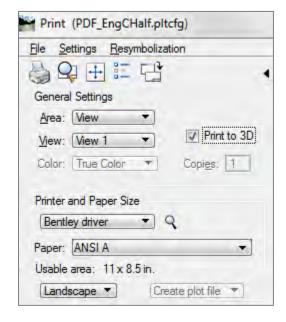

TECH NOTE WSDOT CAE SUPPORT

# Viewing the 3D PDF

The PDF document is displayed on creation. When you open the 3D PDF, a toolbar displays allowing for view navigation and display settings.

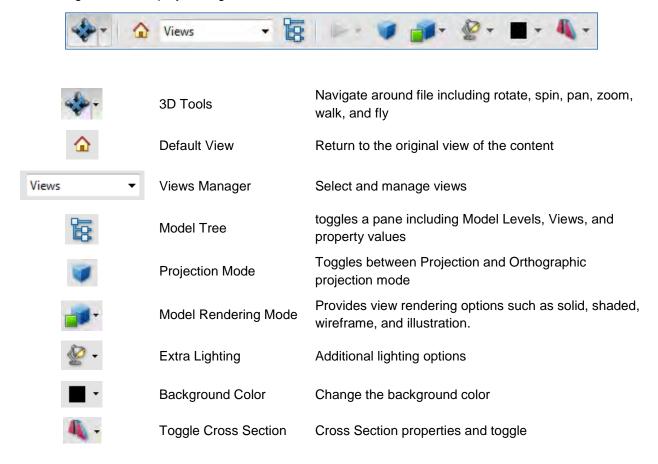

For questions or comments on this tech note, contact your regional CAE Support Coordinator or the WSDOT CAE Help Desk at (360) 709-**8013**.

October 2014 Page 3 of 3